# centra HEALTH

## **Provider Portal Quick Reference Guide** *How to Add a Diagnosis Code*

#### **Summary**

The Atrezzo system requires a diagnosis code to be entered at each request. The instructions below describe the process for adding diagnosis codes to your request.

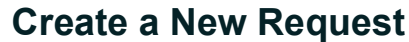

Begin by creating a new request by clicking on the Create Case tab.

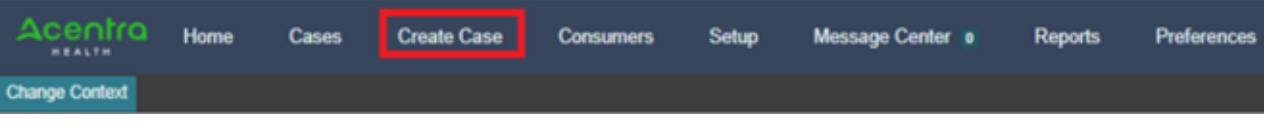

## **Follow Each Step**

Follow each step of submitting a new request until you reach Step 5 **Diagnoses** 

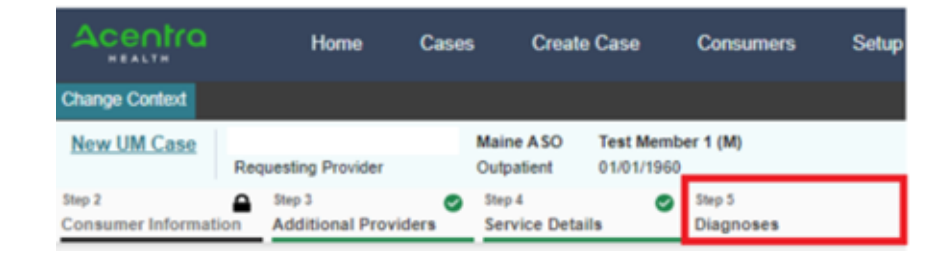

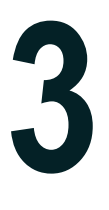

**2**

**1**

#### **Search by Code or Description**

In the search box begin typing in the diagnosis code or description of the code. You will need to enter in the first three characters for the search feature to begin working.

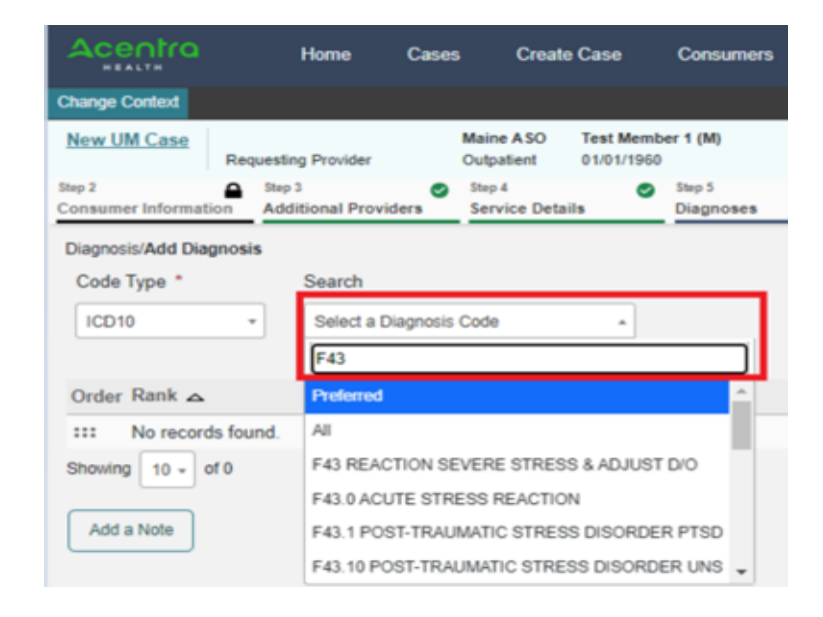

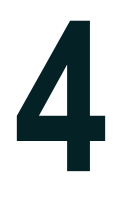

#### **Click to Add Diagnosis Code**

When you have found the diagnosis code you would like to add, click on it to automatically add it to your request. Repeat this process for each additional diagnosis code.

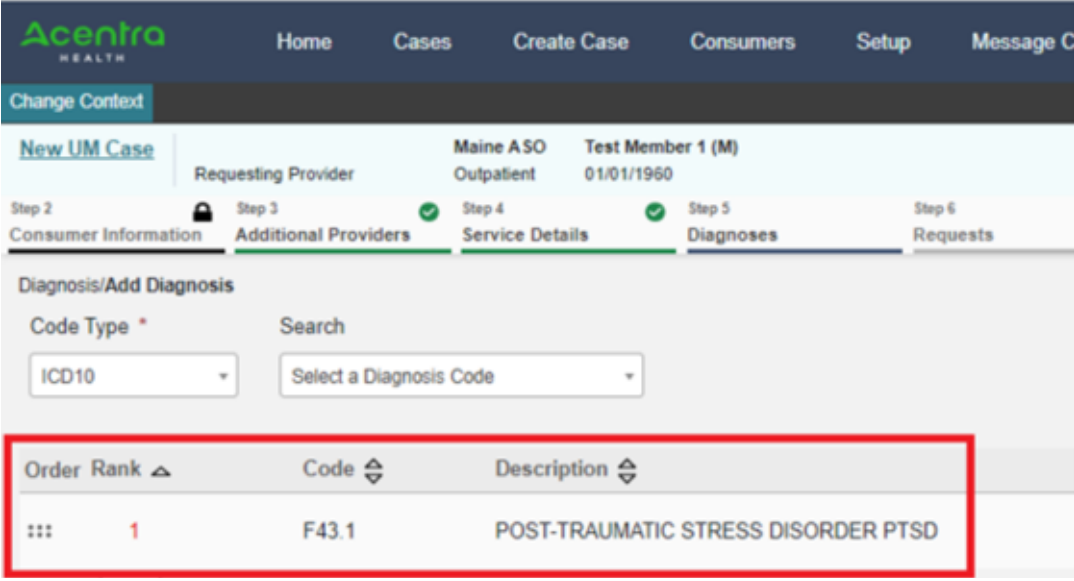

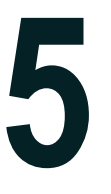

## **Rearrange Diagnosis Code Order**

If you've added more than one diagnosis code, you can rearrange the order in which they appear, by clicking on the Rank and dragging it up or down in the list. You can also delete a diagnosis code prior to submission if you added one in error. When you have finished entering in the diagnosis codes, click Go to Request and proceed with completing your submission.

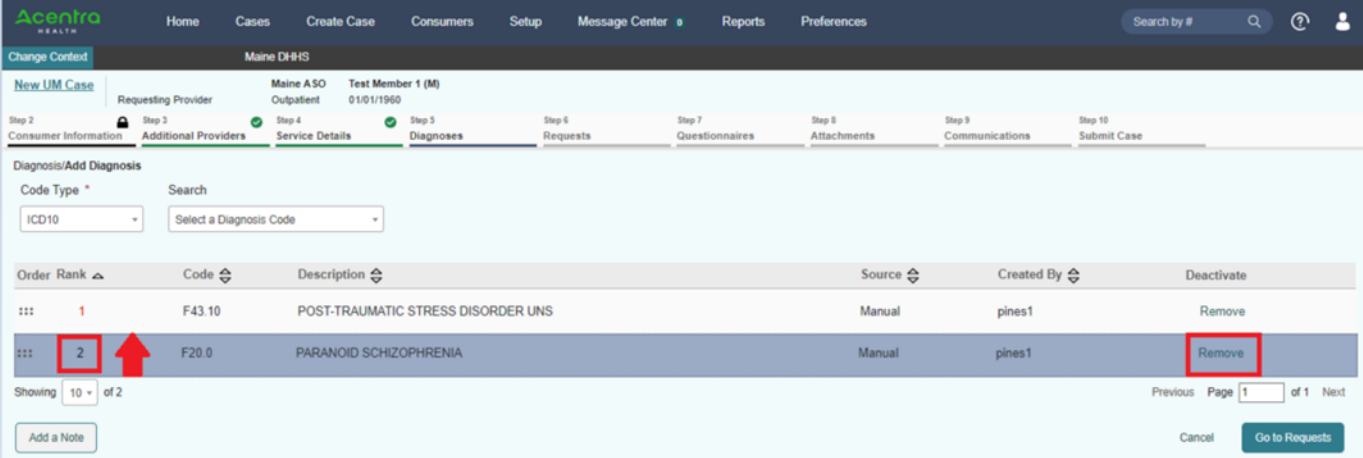